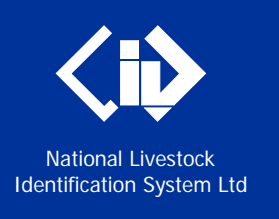

# **NLIS Database Information for new users**

**January 2016**

## **Login to database**

- 1. Go to the website a[t www.nlis.com.au](https://nlis.com.au/)
- 2. Enter your NLIS **user ID** and **password** and click **Login**. Result: The home page for your account will appear.

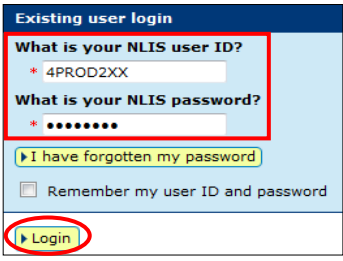

### **View home page menu**

1. Click the down arrow to see your menu options. Note: Options vary for different account types.

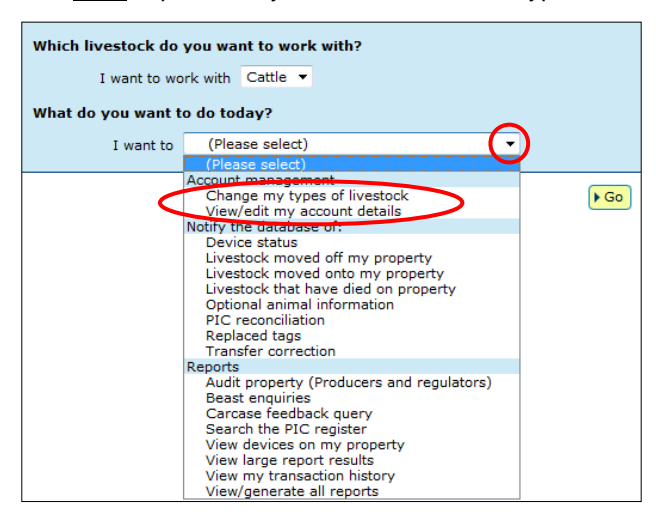

# **Change password (optional)**

You must use the user ID issued by NLIS Ltd but you can change your password to something easy to remember.

- 1. Choose **View/edit my account details** and click **Go**.
- 2. Click **Change password**, fill all fields and click **Send**.

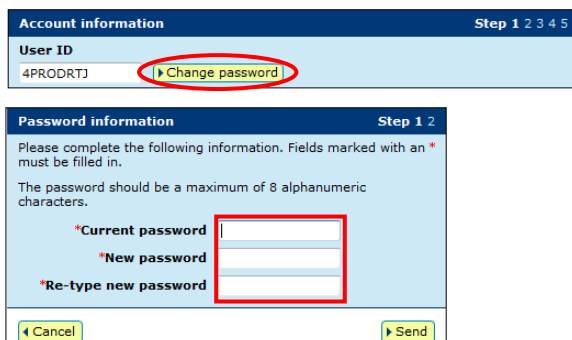

Result: You will receive confirmation of the change by email. Next time you login, you must enter your new password.

#### **Change account details (optional)**

- 1. Choose **View/edit my account details** and click **Go**.
- 2. Click **Continue** to see your profile information.
- 3. Update your **Phone/Fax/Mobile/E-mail** (if needed).
- 4. Click **Continue** to submit changes to the database. Note: If other details are wrong, or you need a **Property Identification Code** (PIC) added to your database account, contact the **NLIS Helpdesk.**

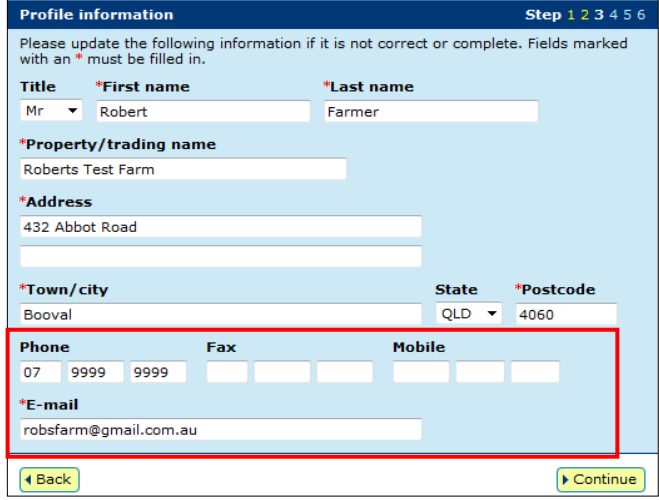

# **Change livestock types (optional)**

Livestock types only apply to account types that must be linked to PICs. If you ticked more than one livestock type when you created an account, choose a livestock type to work with whenever you login.

To add or remove a livestock type later:

- 1. Choose **Change my types of livestock** and click **Go**.
- 2. Tick/Untick the appropriate boxes and click **Continue**.

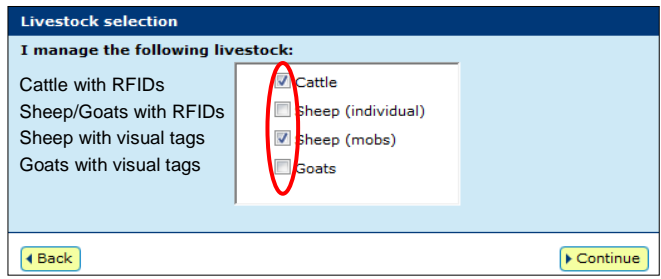

Result: Livestock types linked to your account are shown at the top of the home page and also in the livestock field.

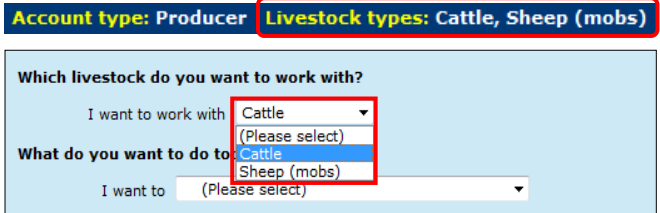

### **Obtain NLIS support services**

The **NLIS Helpdesk** operates 9am–5pm Monday to Friday (Sydney time). Online publications and other support material about using the database can be viewed at any time.

**User guides** cater for nine 'PIC-based' account types – producer, feedlot, third party, agent, saleyard, sporting event, transit centre, export depot and processor (97% of all users).

**Tech tips** cater for PIC-based users and other account types. Most tips explain how to submit transactions or run reports.

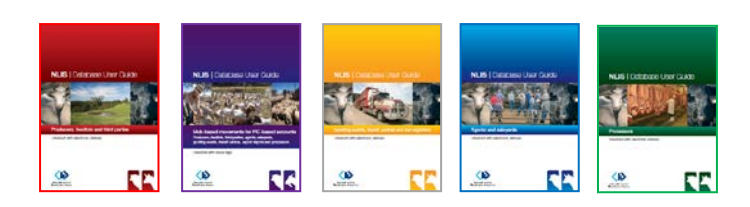

You can view some publications on the **Help tools** page without logging in. After you login and choose a livestock type, you see a list of appropriate publications.

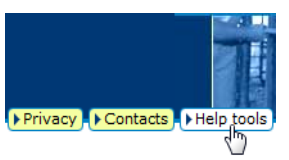

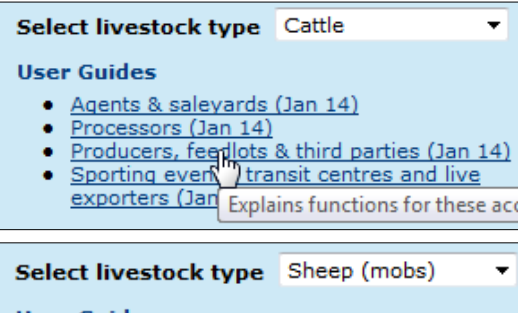

#### **User Guides**

. Mob-based movements for PIC-based accounts (Jan 14)

#### **View online publications**

- 1. Go to the website a[t www.nlis.com.au](https://nlis.com.au/)
- 2. Enter your NLIS **user ID** and **password** and click **Login**.
- 3. Click **Help tools** and choose a **livestock type**.
- 4. Move your mouse over a hyperlink to see a description.
- 5. Click the hyperlink to open a publication.

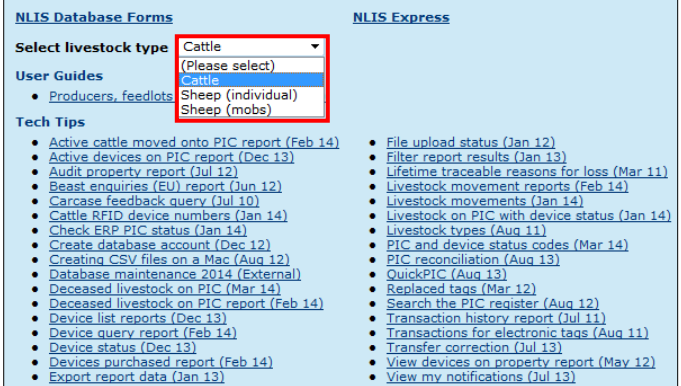

#### **View online help**

- 1. Go to the website at [www.nlis.com.au](http://www.nlis.com.au/)
- 2. Enter your NLIS **user ID** and **password** and click **Login**.
- 3. Choose a transaction and click **Go**.
- 4. Choose a method e.g. **Upload a file**.
- 5. Click **Help** to see instructions for that method.

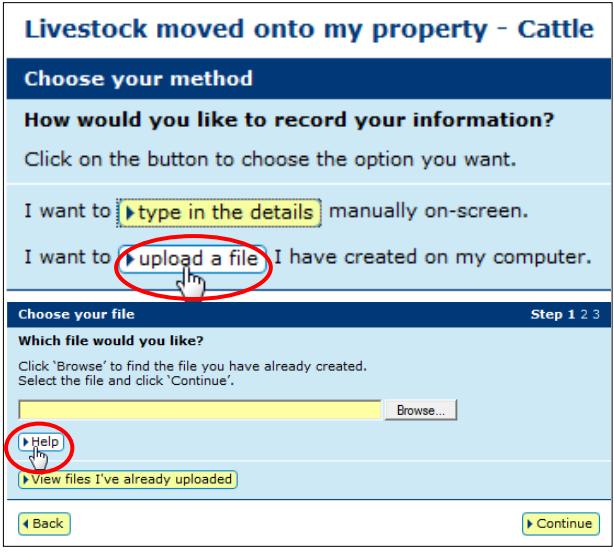

#### **View report descriptions**

- 1. Select a report and click the **Information** icon.
- 2. If that is the report you want, enter the required details and click **Go**.

Note: If you can't see the report you want on the home page, select **View/generate all reports** and click **Go**.

R

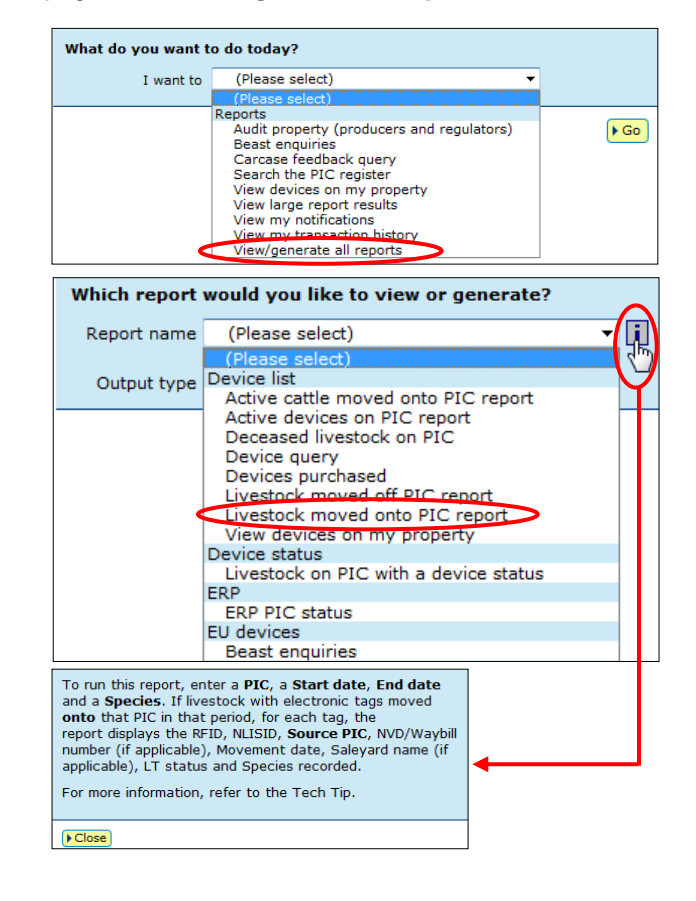